# ADP Workforce Now Essential Time & Attendance Employee Basics: For Employees Who Clock In and Out

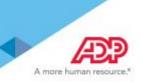

### **Overview**

This job aid guides you through some of the basic Time & Attendance tasks that you will complete. You must have access to ADP Workforce Now with a username and password to complete the tasks described in this job aid.

This training includes U.S. spellings and the date construct of month/day/year. You will see your expected spellings and date constructs in your solution back on the job.

#### If You Hold More than One Position

If you hold more than one position, make sure that you are performing the time-related activities for the correct position.

#### Starting Point: Myself > Time & Attendance > My Timecard

| Step | Action                                                                                           |                             |                            |   |
|------|--------------------------------------------------------------------------------------------------|-----------------------------|----------------------------|---|
| 1    | Click Other Positions.                                                                           |                             |                            |   |
|      | HOME RESOURCES MYSELF                                                                            |                             | Search                     | Q |
|      | My Timecard 🛿 🗗 🖍                                                                                |                             |                            |   |
|      | BH Hahn, Brenda<br>BILLCLRK - Billing Clerk (OTHER POSITIONS)<br>Home Department: 000001 - Admin | Tax ID (SSN)<br>XXX-XX-0068 | Position ID<br>FL8004652 🖼 |   |
| 2    | Select the position for which you are performing the time-related activitie                      | es.                         |                            |   |

## **Recording Your Time**

Depending on your company's features, your Home page may display clocking buttons to make your time-entry tasks quickly accessible. Your Home page may display additional shortcut and task buttons, as well. If your Home page doesn't include the My Time portlet, you can locate these buttons on the My Time Entry page.

| Starting Point: Home or Myself > Time & Attendance > My Time Entry |
|--------------------------------------------------------------------|
|--------------------------------------------------------------------|

| Step | Action                                                          |
|------|-----------------------------------------------------------------|
| 1    | Click Clock In or Clock Out as appropriate.                     |
|      | My Time                                                         |
|      | Wednesday, Oct 26, 2016, 09:00 AM                               |
|      |                                                                 |
|      | ANNUAL SUMMARY                                                  |
|      | No Activities                                                   |
|      | Result: A success message and the In or Out time are displayed. |
|      | Result. A success message and the morout time are displayed.    |
|      | My Time                                                         |
|      | Operation Successful                                            |
|      | Wednesday, Oct 26, 2016, 09:00 AM                               |
|      |                                                                 |
|      |                                                                 |
|      | TRANSFER & PUNCH V MY TIMECARD                                  |
|      |                                                                 |
|      | Clocked In 10/26/2016 09:00 AM                                  |

**Note:** Some companies require employees to click the Lunch Out button when they clock out for lunch, while others require employees to click the Clock Out button. If you are not sure which button to use, contact your supervisor.

### **Recording Your Time with Notes**

There may be times when you want to add a note to an In, Out, or Lunch Out time, such as to explain a reason for clocking out early or late. You can add notes that are visible to you and to your supervisor and your company's practitioner.

Want to see a short demonstration on how to add notes when clocking in and out? Click <u>here</u> and enter your ADP Workforce Now user name and password.

#### Starting Point: Home or Myself > Time & Attendance > My Time Entry

| Step | Action                                                                                                    |
|------|----------------------------------------------------------------------------------------------------|
| 1    | On the Clock In button, click the down arrow and select Clock In with Notes.                                         |
|      | Results: The Clock In With Notes window is displayed. The date and time that the In time will be recorded is listed. |
|      | Clock In with Notes                                                                                                  |
|      | You are about to clock in at the date and time listed below.                                                         |
|      | Tuesday, Oct 11, 2016, 11:43 AM                                                                                      |
|      | Reason                                                                                                    |
|      | Enter Custom Note                                                                                                    |
|      | Custom Note                                                                                                    |
|      |                                                                                                    |
|      |                                                                                                    |
|      | CANCEL                                                                                                    |
|      |                                                                                                    |
| 2    | In the <b>Reason</b> field, select a description for the note, if applicable.                                        |
|      |                                                                                                    |
| 3    | In the <b>Custom Note</b> field, enter the note that you want to add to the In time.                                 |
| 4    | Click Save.                                                                                                    |
|      | <b>Results:</b> The In time and your note are saved. To view the note on your timecard, click <b>My Timecard</b> .   |
|      | Today's Activities                                                                                                   |
|      | Tuesday, October 11, 2016 11:43 AM                                                                                   |
|      | Operation Successful                                                                                                 |
|      | CLOCK IN V CLOCK OUT V LUNCH OUT V TRANSFER & PUNCH V MY TIMECARD                                                    |
|      | ANNUAL SUMMARY                                                                                                    |
|      | Clocked In 10/11/2016 11:43 AM                                                                                       |

# Recording Your Time Worked in Another Department or Job

## Starting Point: Myself > Time & Attendance > My Time Entry

| Step | Action                                                                                                    |                                                   |                       |                                       |          |  |  |
|------|----------------------------------------------------------------------------------------------------|---------------------------------------------------|-----------------------|---------------------------------------|----------|--|--|
| 1    | If you will be working in a department other than your home department, click <b>Transfer &amp; Punch</b> . |                                                   |                       |                                       |          |  |  |
|      | Today's Activities                                                                                          |                                                   |                       |                                       |          |  |  |
|      | Wednesday, October 20                                                                                       | 6, 2016 09:03 AM                                  |                       |                                       |          |  |  |
|      |                                                                                                    |                                                   |                       |                                       |          |  |  |
|      |                                                                                                    |                                                   | DUT 🗸 TRAN            | NSFER & PUNCH                         | ARD      |  |  |
|      | ANNUAL SUMMARY                                                                                              |                                                   |                       |                                       |          |  |  |
|      |                                                                                                    |                                                   |                       |                                       |          |  |  |
| 2    | In the <b>Department</b> or <b>Job</b> fie                                                                  | ald click <b>O</b> (search)                       |                       |                                       |          |  |  |
| _    | Result: A lookup list is displa                                                                             |                                                   |                       |                                       |          |  |  |
| 3    | Select the job or department i                                                                              | in which you will work.                           |                       |                                       |          |  |  |
|      | You are here: Today's Activities > Transfer                                                                 |                                                   |                       |                                       |          |  |  |
|      | Transfer                                                                                                    | Department Lookup                                 |                       | ×                                     |          |  |  |
|      | Department O01000                                                                                           | Search In: fo                                     | pr:                   |                                       |          |  |  |
|      |                                                                                                    | Active Only Company Code Departr                  | ments Only            |                                       |          |  |  |
|      |                                                                                                    | Scroll To:  0 1 2 <br>007000 Programming          | F5W 🗸                 | 25 Found                              |          |  |  |
|      |                                                                                                    | 008000 Sales                                      | F5W 🗸                 |                                       |          |  |  |
|      |                                                                                                    | 009000 Marketing<br>010000 Shipping And Receiving | F5W ✓<br>F5W ✓        | - I                                   |          |  |  |
|      |                                                                                                    | 011000 Operations<br>012000 Customer Service      | F5W 🗸                 | _                                     |          |  |  |
|      |                                                                                                    | Cancel                                            |                       |                                       |          |  |  |
|      |                                                                                                    |                                                   |                       |                                       |          |  |  |
| 4    | Click Submit.                                                                                               | e is displayed. Your punch is r                   | recorded and your tir | me is charged to the selected depar   | tment or |  |  |
|      | job until you record another p                                                                              |                                                   | recorded, and your in | The is charged to the selected depart |          |  |  |
|      | Today's Activities                                                                                          |                                                   |                       |                                       |          |  |  |
|      | Wednesday, October 26, 2016 09:0                                                                            | 03 AM                                             |                       |                                       |          |  |  |
|      | Transfer is successful.                                                                                     |                                                   |                       |                                       |          |  |  |
|      |                                                                                                    | V LUNCH OUT                                       |                       | RD                                    |          |  |  |
|      | ANNUAL SUMMARY                                                                                              |                                                   |                       |                                       |          |  |  |
|      |                                                                                                    |                                                   |                       |                                       |          |  |  |
|      | Transfer to Department Customer Service                                                                     | e[012000]                                         |                       | 10/26/2016 09:03 AM                   |          |  |  |

## **Recording Your Time Worked in Another Department or Job with Notes**

If you want to add a note explaining the reason for charging your time to a department or job, you can easily do so from the Home page or the My Time Entry page.

Want to see a short demonstration on how to add notes when charging your time to a different department or job? Click <u>here</u> and enter your ADP Workforce Now user name and password.

#### Starting Point: Home or Myself > Time & Attendance > My Time Entry

| Step | Action                                                                                                    |
|------|----------------------------------------------------------------------------------------------------|
| 1    | On the Transfer & Punch button, click the down arrow and select Transfer & Punch with Notes.                                                                              |
|      | Results: The Transfer & Punch with Notes window is displayed. The date and time that your punch will be recorded is listed.                                               |
|      | Transfer & Punch with Notes                                                                                                    |
|      | You are about to transfer & punch at the date and time listed below.                                                                                                    |
|      | Tuesday, Oct 18, 2016, 08:23 AM                                                                                                    |
|      | Department                                                                                                    |
|      | 012000                                                                                                    |
|      | Reason                                                                                                    |
|      | Enter Custom Note                                                                                                    |
|      | Custom Note                                                                                                    |
|      |                                                                                                    |
|      |                                                                                                    |
|      |                                                                                                    |
|      | CANCEL SAVE                                                                                                    |
| 2    | In the <b>Department</b> or <b>Job</b> field, click <b>Q</b> (search).                                                                                                    |
| 3    | Select the job or department in which you will work.                                                                                                    |
| 4    | In the <b>Reason</b> field, select a reason for the note, if applicable.                                                                                                  |
| 5    | In the <b>Custom Note</b> field, enter the note that you want to add to the punch.                                                                                        |
| 6    | Click Save.                                                                                                    |
|      | <b>Results:</b> A success message is displayed. Your punch and note are saved, and your time is charged to the selected department or job until you record another punch. |
|      | Tuesday, October 18, 2016 08:24 AM                                                                                                    |
|      |                                                                                                    |
|      | Operation Successful                                                                                                    |
|      | CLOCK IN V CLOCK OUT V LUNCH OUT V TRANSFER & PUNCH V MY TIMECARD                                                                                                    |
|      |                                                                                                    |
|      | ANNUAL SUMMARY                                                                                                    |
|      |                                                                                                    |
|      | Transfer to Department Sales[000005]         10/18/2016 08:23 AM                                                                                                    |

### Adding Notes to Your Timecard

You can add notes that apply to individual transactions and rows or to the entire timecard. Your supervisor and your company's Time & Attendance practitioner can view all of the notes that you enter.

Want to see a short demonstration on how to add notes to your timecard? Click <u>here</u> and enter your ADP Workforce Now user name and password.

Adding a Note to a Timecard Transaction or Row Starting Point: Myself > Time & Attendance > My Timecard

| Step | Action                                                                                                    |                                    |               |                 |                     |                     |                      |           |          |
|------|----------------------------------------------------------------------------------------------------|------------------------------------|---------------|-----------------|---------------------|---------------------|----------------------|-----------|----------|
|      | Click 📃 (row                                                                                                    | menu) or right-click               | on a trans    | action su       | ich as an <b>li</b> | n or <b>Out</b> tim | e and select         | Add Note. |          |
|      | Current Pay Period                                                                                                    | ✓ 3/9/20XX                         | 3/22/20XX 🛗   | Q FINE          | <b>b</b>            |                     |                      |           |          |
|      | = Timecard                                                                                                    | Totals Schedul                     | e Time (      | Off Balances    |                     |                     |                      |           |          |
|      | WEEK 1                                                                                                    | IN - OUT                           | PAY CODE      | HOURS           | DEPARTMENT          | DAILY TOTALS        | Ŧ                    |           | <u>^</u> |
|      | Mon 03/09                                                                                                    | 08:00 AM - 05:00 PM                |               | 8.00            | 012000              |                     | 8.00                 |           |          |
|      | <b>Tue</b> 03/10                                                                                                    | 08:00 AM - 05:00 PM                |               | 8.00            | 012000              |                     |                      |           |          |
|      | 03/11                                                                                                    | 05:30 PM - 09:30 PM                |               | 4.00            | 012000              | <b>†</b>            | 12.00                |           |          |
|      | Wed 03/12                                                                                                    | 08:00 AM - 🐱 Add Not               | e             |                 | 012000              |                     | 8.00                 |           |          |
|      | Thu 03/13                                                                                                    | 09:00 AM - 05:00 PM                |               |                 | 012000              | •                   | 7.00                 |           |          |
|      | <b>Fri</b> 03/14                                                                                                    | 09:00 AM - 05:00 PM                |               | 7.00            | 012000              | +                   | 7.00                 |           |          |
|      | Result: The A                                                                                                    | dd New Note windo                  | ow opens.     |                 |                     |                     |                      |           |          |
|      | In the entry fiel                                                                                                    | ld, enter a note.                  |               |                 |                     |                     |                      |           |          |
|      | In the Apply N                                                                                                    | lote To field, select              | the timeca    | rd eleme        | ent to which        | you want to         | apply the no         | <br>ote.  |          |
|      |                                                                                                    |                                    |               |                 |                     |                     | 11 7                 |           |          |
|      | ✓ landd                                                                                                    | New Note                           |               |                 |                     | X                   |                      |           |          |
|      | Totals                                                                                                    | new note                           |               |                 |                     |                     |                      |           |          |
|      | IN                                                                                                    | d late due to a high volume of cus | tomer orders  |                 |                     |                     |                      |           |          |
|      | 08:00 AM                                                                                                    | a late due to a high volume of cas | tomer orders. |                 |                     |                     |                      |           |          |
|      | 08:00 AM                                                                                                    |                                    |               |                 |                     |                     |                      |           |          |
|      | 05:30 PM                                                                                                    |                                    |               |                 |                     |                     |                      |           |          |
|      | 08:00 AM                                                                                                    |                                    |               |                 |                     |                     |                      |           |          |
|      | 09:00 AM Apply Not                                                                                                    |                                    | ~             |                 |                     |                     |                      |           |          |
|      | 09:00 AM Reason:                                                                                                    | Department                         |               |                 |                     |                     |                      |           |          |
|      |                                                                                                    | Out                                |               |                 |                     |                     |                      |           |          |
|      |                                                                                                    | Pay Code                           |               |                 |                     | - H.                |                      |           |          |
|      | IN - OUT                                                                                                    | Row<br>PAY CODE HOURS              | S DEPARTMEN   |                 | TALS 🔍              |                     |                      |           |          |
|      | In the <b>Reason</b> field, select a code, if applicable.                                                               |                                    |               |                 |                     |                     |                      |           |          |
|      |                                                                                                    |                                    | , ii applicat | ле.<br>         |                     |                     |                      |           |          |
|      | Click Save.                                                                                                    |                                    |               |                 |                     |                     |                      |           |          |
|      | Result: The a (note) indicator is now visible on the timecard. You can right-click the note and select Edit or point to |                                    |               |                 |                     |                     |                      |           |          |
|      | to display the c                                                                                                    | contents of the note               |               |                 |                     |                     |                      |           |          |
|      | Current Pay Period                                                                                                    | ✓ 3/9/20XX                         | 3/22/20XX 🛗   | Q FIND          | )                   |                     |                      |           |          |
|      | <b>≡</b> Timecard                                                                                                    | Totals Schedule                    | e Time C      | Off Balances    |                     |                     |                      |           |          |
|      | WEEK 1                                                                                                    | IN - OUT                           | PAY CODE      | HOURS           | DEPARTMENT          | DAILY TOTALS        | Ŧ                    |           | Â        |
|      | Mon 03/09                                                                                                    | 08:00 AM - 05:00 PM                |               | 8.00            | 012000              |                     | 8.00                 |           |          |
|      | <b>Tue</b> 03/10                                                                                                    | 08:00 AM - 05:00 PM                |               | 8.00            | 012000              |                     |                      |           |          |
|      |                                                                                                    | 05:30 PM - 09:30 PM                |               | 4.00            | 012000              | +                   | 12.00                |           |          |
|      |                                                                                                    | 08:00 AM - 05:00 PM                | Notes         |                 |                     |                     | 8.00                 |           |          |
|      | Wed 03/11                                                                                                    |                                    |               |                 |                     |                     |                      |           |          |
|      | Thu 03/12                                                                                                    | 09:00 AM - 05:00 PM                | Hahn, Brenda  |                 |                     |                     | 7.00                 |           |          |
|      | •—                                                                                                    |                                    |               | d late due to a | high volume of cu   |                     | 7.00<br>7.00<br>0.00 |           |          |

#### Adding a Note to an Entire Timecard Starting Point: Myself > Time & Attendance > My Timecard

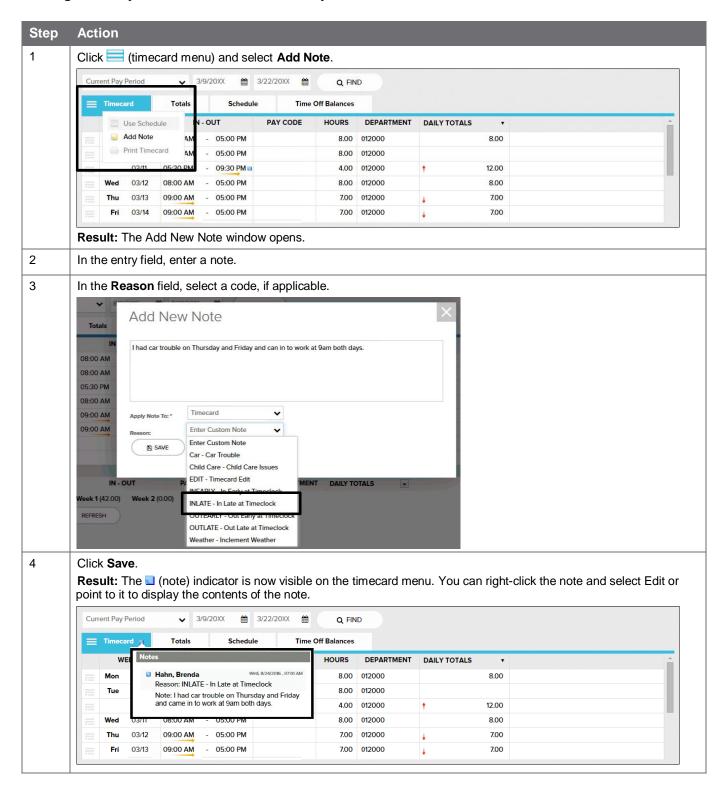

# **Viewing and Printing Your Timecard**

Want to see a short demonstration on how to print your timecard? Click <u>here</u> and enter your ADP Workforce Now user name and password.

#### Starting Point: Myself > Time & Attendance > My Timecard

| Step | Action                                                                                                    |
|------|----------------------------------------------------------------------------------------------------|
| 1    | In the <b>Pay Date Range</b> fields, select the time period that you want to view and click <b>Find</b> . <b>Result:</b> Your timecard for the selected time period is displayed. |
| 2    | Click (timecard menu).                                                                                                    |
|      | Current Pay Period 🗸 3/9/20XX 🗰 3/22/20XX 🗰 Q FIND                                                                                                    |
|      | Timecard Totals Schedule Time Off Balances                                                                                                    |
|      | Result: The timecard menu is displayed.                                                                                                    |
| 3    | Select Print Timecard.                                                                                                    |
|      | View Annual Summary                                                                                                    |
|      | Add Note                                                                                                    |
|      | 🖨 Print Timecard                                                                                                    |
|      | Result: The Print Timecard window opens.                                                                                                    |
| 4    | Select the applicable view and print options and click <b>Print</b> .                                                                                                    |
|      | Print Timecard                                                                                                    |
|      |                                                                                                    |
|      | View and Print Options:         Schedules       Exceptions         Overrides       Votes         Signature Lines                                                                  |
|      | Printed: Thursday, 3/26/20XX, 04:38 PM                                                                                                    |
|      | Timecard 3/9/20XX - 3/22/20XX (Current Pay Period)                                                                                                    |
|      | Employee:         Hahn, Brenda (F1Q000118)           Payroll ID:         000118         Company Code:         F1Q         Supervisor:         Albright, Anthony (F1Q000127)       |
|      | Employee Approval: Not Approved Supervisor Approval: Not Approved                                                                                                    |
|      | Week 1 In - Out Pay Code Hours Department Daily Totals                                                                                                    |
|      | Mon 03/09 08:30 AM - 03:30 PM 7.00 012000 7.00                                                                                                    |
|      | Tue 03/10 08:30 AM - 04:30 PM 8.00 012000 8.00                                                                                                    |
| 5    | Click Done.                                                                                                    |

# Approving Your Timecard, if Required

Want to see a short demonstration on how to approve your timecard? Click <u>here</u> and enter your ADP Workforce Now user name and password.

#### Starting Point: Myself > Time & Attendance > My Timecard

| Step | Action                                                                                                    |  |  |  |  |
|------|----------------------------------------------------------------------------------------------------|--|--|--|--|
| 1    | In <b>the Pay Date Range</b> fields, select the time period that you want to approve and click <b>Find</b> .<br><b>Result:</b> Your timecard for the selected time period is displayed. |  |  |  |  |
| 2    | Click Approve Timecard.                                                                                                    |  |  |  |  |
|      | Current Pay Period 🗸 3/9/20XX 🚔 3/22/20XX 🚔 Q FIND                                                                                                    |  |  |  |  |
|      | Timecard Totals Schedule Time Off Balances                                                                                                    |  |  |  |  |
|      | WEEK 1 IN - OUT PAY CODE HOURS DEPARTMENT DAILY TOTALS •                                                                                                    |  |  |  |  |
|      | Mon 03/09 08:30 AM - 03:30 PM 7.00 012000 7.00                                                                                                    |  |  |  |  |
|      | Tue 03/10 08:30 AM - 04:30 PM 8.00 012000 8.00                                                                                                    |  |  |  |  |
|      | Wed 03/11 08:30 AM - 07:30 PM 11.00 012000 + 11.00                                                                                                    |  |  |  |  |
|      | Result: The Approve Timecard window opens.                                                                                                    |  |  |  |  |
| 3    | Click Approve.                                                                                                    |  |  |  |  |
|      | Approve Timecard<br>You are about to approve your timecard from 3/9/20XX to 3/22/20XX.<br>This approval is for both time pair and supplemental earnings. Do you want to continue?       |  |  |  |  |

# **Viewing Your Schedule**

**Tip:** Want to see a short demonstration on how to view your schedule? Click <u>here</u> and enter your ADP Workforce Now user name and password.

You can view your schedule in several different ways, depending on the date range and format that you want to view.

| If You Want to View                                   | Then                                                                                                    |
|-------------------------------------------------------|----------------------------------------------------------------------------------------------------|
| A month or week at a time                             | <ol> <li>Select Myself &gt; Time &amp; Attendance &gt; My Schedule.</li> <li>To view a different month, in the Date field, click ◄ (back) or ▷ (forward).</li> <li>To view a week at a time, select Week.</li> </ol>                 |
|                                                       | <b>Result:</b> One week of your schedule is displayed with each day as a row.<br><b>Tip:</b> To view each day as a column, click <b>Rotate Week View</b> .                                                                           |
| Your recorded time compared to<br>your scheduled time | <ol> <li>Select Myself &gt; Time &amp; Attendance &gt; Actual vs. Scheduled.</li> <li>To view the actual and scheduled times for other dates, in the Date field, click (calendar) and select a date.</li> <li>Click Find.</li> </ol> |

#### Credits

ADP®, the ADP logo®, ADP A more human resource®, and ADP Workforce Now® are registered trademarks of ADP, LLC.

All other trademarks and service marks are the property of their respective owners.

Copyright © 2012–2018 ADP, LLC. ADP Proprietary and Confidential – All Rights Reserved. These materials may not be reproduced in any format without the express written permission of ADP, LLC. Any repurposing, reposting, or other use of this content (including but not limited to YouTube® or any other social media) is expressly prohibited.

ADP provides this publication "as is" without warranty of any kind, either express or implied, including, but not limited to, the implied warranties of merchantability or fitness for a particular purpose. ADP is not responsible for any technical inaccuracies or typographical errors which may be contained in this publication. Changes are periodically made to the information herein, and such changes will be incorporated in new editions of this publication. ADP may make improvements and/or changes in the product and/or programs described in this publication at any time without notice.

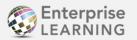

Published by ADP Enterprise Learning
 April 2018